## Yale Campus Health

## Yale Health On Track

**Portal: How to submit a request for an exemption for a requirement**

## Yale Health On Track

- 1. Login to Health on Track using your NetID at<https://healthontrack.yale.edu/>
- 2. Select "Contact Us" in the navigation bar the top of the page.
- 3. In the dropdown titled "Reason for Contact," select the option "Request a medical exemption from a requirement" or "Request a religious exemption from a requirement (not available for all vaccines)".
- 4. A list of outstanding health requirements will be shown. Select one or more health requirements to request an extension for.
- 5. If requesting a medical exemption, please click the link that reads "Read more about medical exemptions and download the form(s)." to download the exemption form. It must be signed by your medical provider.

Click "Upload Files" to attach the signed form.

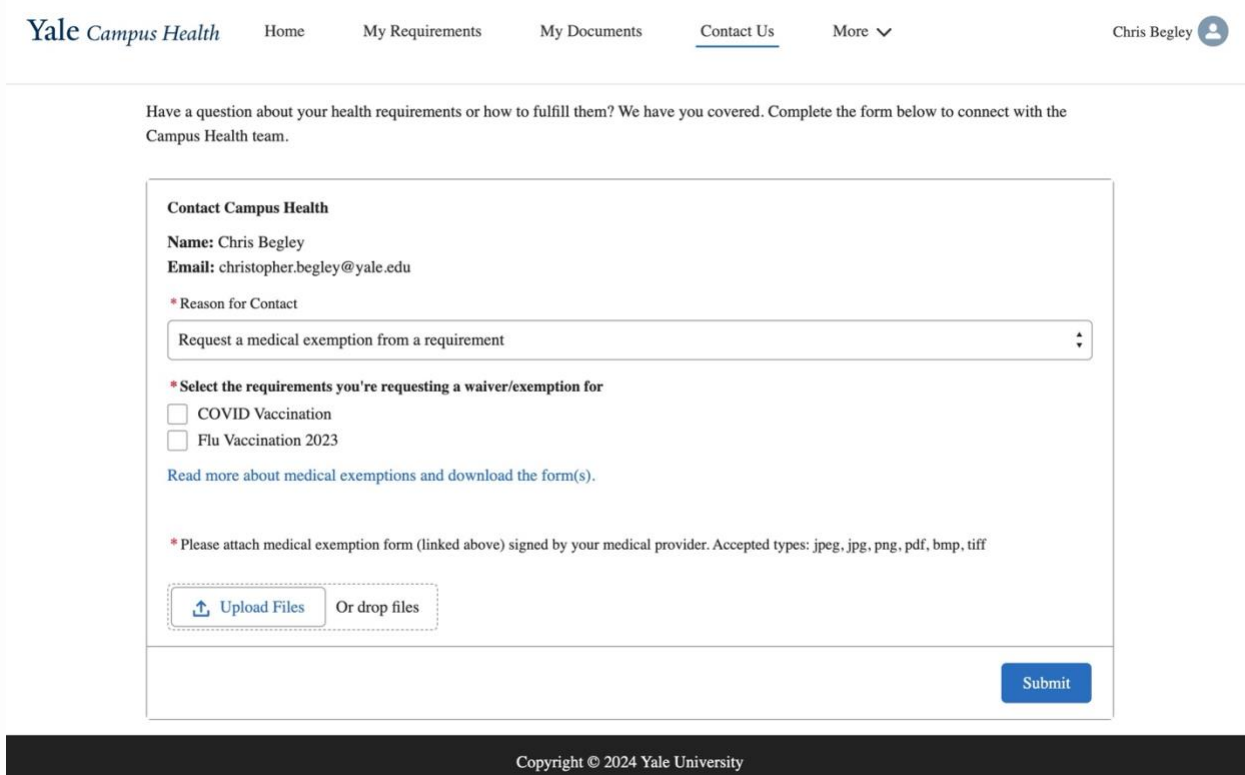

6. If requesting a religious exemption, please provide details about your religious exemption request in the field provided.

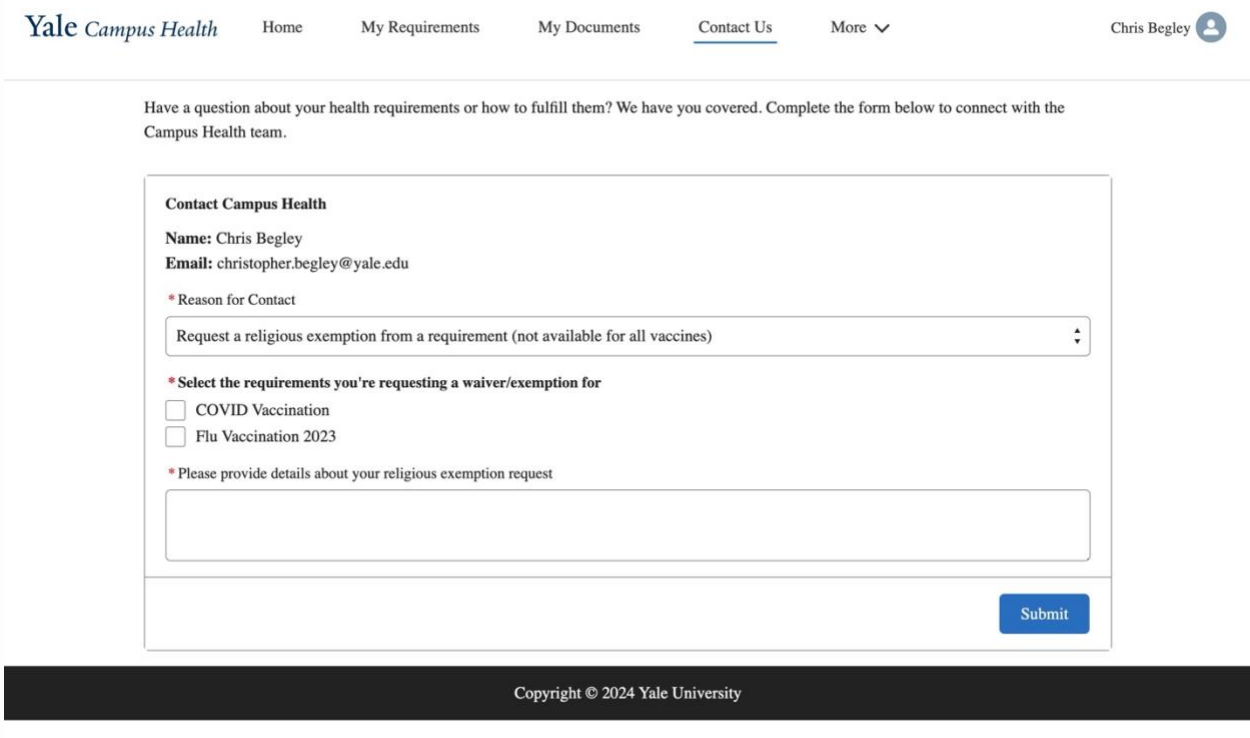

7. Press "Submit" to submit the form to Campus Health and create a case.

Questions about this course?

Contact:

Yale Campus Health, Health on Track Team

campus.health.systems@yale.edu

Yale Campus Health

Ver 1.0 June 2024